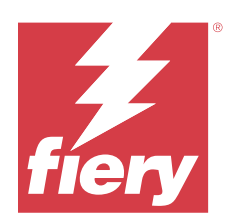

# Fiery Essential Driver pour macOS

© 2024 Fiery, LLC. Les Informations juridiques rédigées pour ce produit s'appliquent au contenu du présent document.

## Sommaire

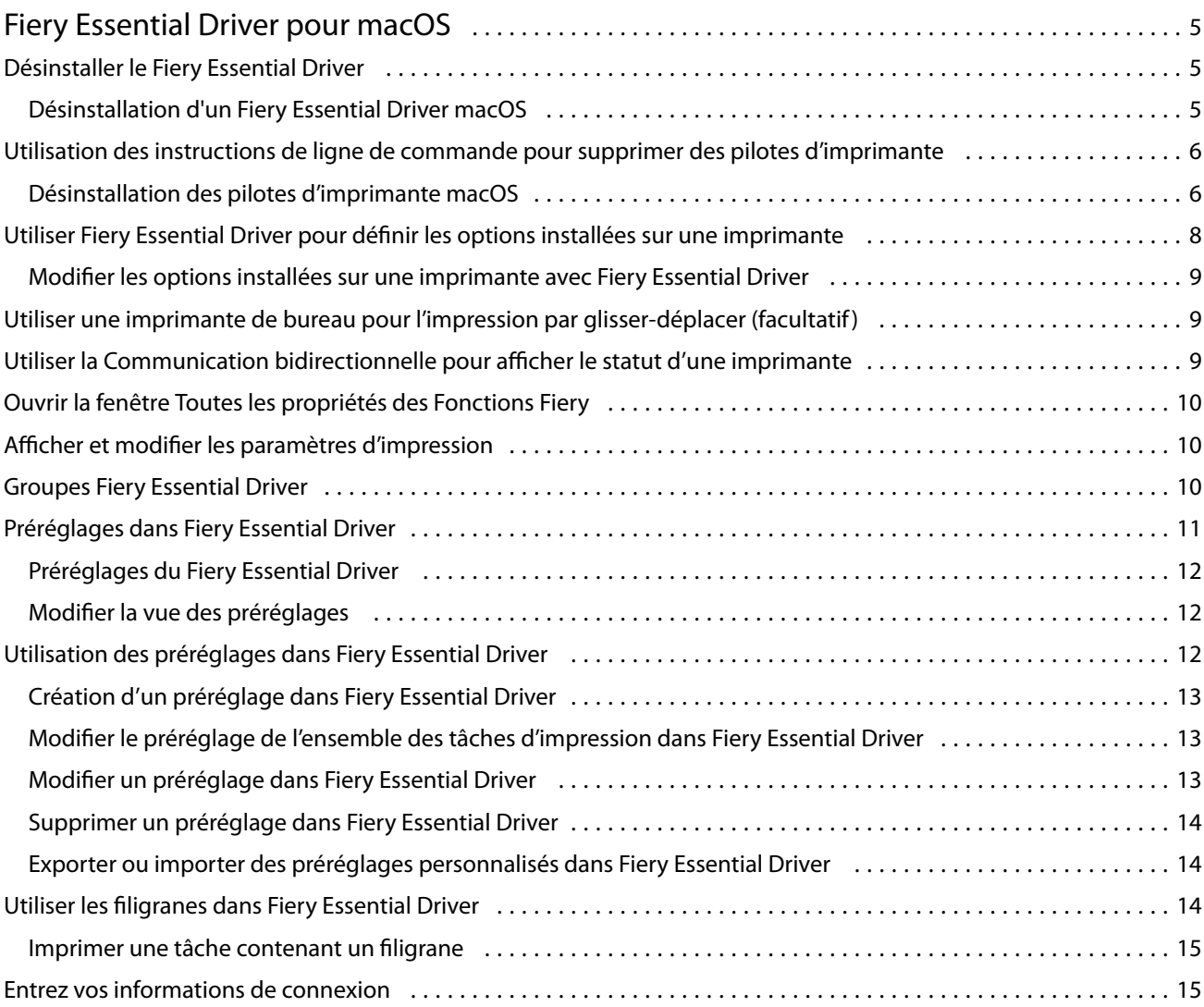

#### Fiery Essential Driver pour macOS Sommaire 4

## <span id="page-4-0"></span>Fiery Essential Driver pour macOS

Fiery Essential Driver permet à vos applications de communiquer avec votre serveur Fiery et d'imprimer des documents.

Fonctions Fiery, un module externe destiné à être utilisé avec le pilote d'imprimante Fiery Essential Driver pour macOS, permet aux applications d'imprimer des documents sur votre serveur Fiery.

Tenez compte des instructions suivantes lors de l'utilisation des Fonctions Fiery :

- **•** Le module Fonctions Fiery propose des paramètres par défaut pour la plupart des applications et imprimantes. Vous pouvez facilement modifier ces paramètres lorsque vous installez une nouvelle option d'imprimante ou souhaitez définir une fonction particulière.
- **•** Vous accédez directement à Fonctions Fiery à partir de la fenêtre Imprimer de macOS lorsque vous imprimez une tâche.
- **•** Les options d'impression et leurs paramètres vous permettent d'accéder aux fonctions spéciales de l'imprimante. Ainsi, l'option Recto verso permet-elle, par exemple, de spécifier l'orientation des images imprimées.
- **•** Lorsque vous imprimez depuis une application disposant de ses propres options de fonds perdus et de mise à l'échelle, il est conseillé de définir ces options d'impression dans Fiery Essential Driver pour la plupart des applications. Pour les applications Adobe, si les paramètres de fonds perdus et de mise à l'échelle sont définis dans la fenêtre Impression de l'application et que vous ne les définissez pas dans le Fiery Essential Driver afin de faire correspondre les réglages dans l'application, ils peuvent modifier l'échelle de sortie et l'image imprimée.

Pour plus d'informations sur les paramètres et les options d'impression spécifiques du Fiery Essential Driver, contactez l'administrateur de l'imprimante.

## Désinstaller le Fiery Essential Driver

Vous pouvez désinstaller le Fiery Essential Driver à partir d'un ordinateur client.

Les utilitaires de désinstallation peuvent être installés et utilisés localement à partir d'un ordinateur client. Il est inutile de se connecter au Fiery Essential Driver avant d'utiliser le logiciel.

Vous pouvez désinstaller le Fiery Essential Driver à l'aide de l'utilitaire Fiery Software Uninstaller.

#### **Désinstallation d'un Fiery Essential Driver macOS**

Le Fiery Essential Driver macOS peut être désinstallé à l'aide de l'utilitaire Fiery Software Uninstaller.

L'utilitaire Fiery Software Uninstaller doit être installé sur l'ordinateur client Mac.

**1** Ouvrez le dossier Applications et double-cliquez sur l'icône Fiery Software Uninstaller.

- <span id="page-5-0"></span>**2** Cliquez sur l'onglet Imprimantes s'il n'est pas déjà sélectionné.
- **3** Sélectionnez une imprimante dans la liste Imprimantes installées.
- **4** Effectuez l'une des opérations suivantes :
	- **•** Cliquez sur Supprimer l'imprimante et le pilote pour supprimer l'imprimante et les fichiers de pilote associés.

Si vous voulez supprimer l'imprimante et les fichiers de pilote associés, vous ne pouvez sélectionner qu'une imprimante à la fois.

**•** Cliquez sur Supprimer imprimante pour supprimer l'imprimante uniquement dans la liste Imprimantes installées, sans désinstaller les fichiers de pilote correspondants.

L'utilitaire permet de supprimer uniquement les imprimantes qui ne sont pas utilisées ou ouvertes sur le Dock.

**Remarque :** Si plusieurs imprimantes utilisent le même fichier de pilote d'imprimante, la suppression de celuici entraîne également la suppression de toutes ces imprimantes.

- **5** Pour confirmer que vous souhaitez supprimer l'imprimante, saisissez le mot de passe de votre ordinateur Mac dans la fenêtre et cliquez sur OK.
- **6** Cliquez sur l'onglet Pilotes pour afficher les pilotes d'imprimante installés.
- **7** Fermez la fenêtre Fiery Software Uninstaller.

## Utilisation des instructions de ligne de commande pour supprimer des pilotes d'imprimante

Vous pouvez utiliser des fonctions de ligne de commande pour le retrait de l'imprimante Fiery et du Fiery Essential Driver correspondant sur les systèmes d'exploitation macOS.

#### **Désinstallation des pilotes d'imprimante macOS**

Vous pouvez utiliser l'utilitaire Fiery Software Uninstaller depuis l'application Terminal pour supprimer l'imprimante et le pilote d'imprimante correspondant sur macOS en utilisant les fonctions de ligne de commande.

Lors de la désinstallation, l'utilitaire Fiery Software Uninstaller ne demande à l'utilisateur aucune confirmation pour fermer des applications en cours d'exécution ou pour conserver ses préférences, par exemple.

Si une application est en cours d'exécution, elle sera fermée et la désinstallation se poursuivra sans aucune confirmation de l'utilisateur.

**1** Ouvrez l'application Terminal.

#### **2** Saisissez **sudo FSU -s CurrentUserName Flag**

Dans cette commande, CurrentUserName peut être indiqué sous la forme **\"\$USER\"** ou **`whoami`**. Cela permet d'obtenir l'emplacement du dossier Bibliothèque/Préférences spécifique de l'utilisateur.

FSU correspond à /Fiery Software Uninstaller.app/Contents/MacOS/Fiery Software Uninstaller.

[Flag] peut être l'un des éléments suivants :

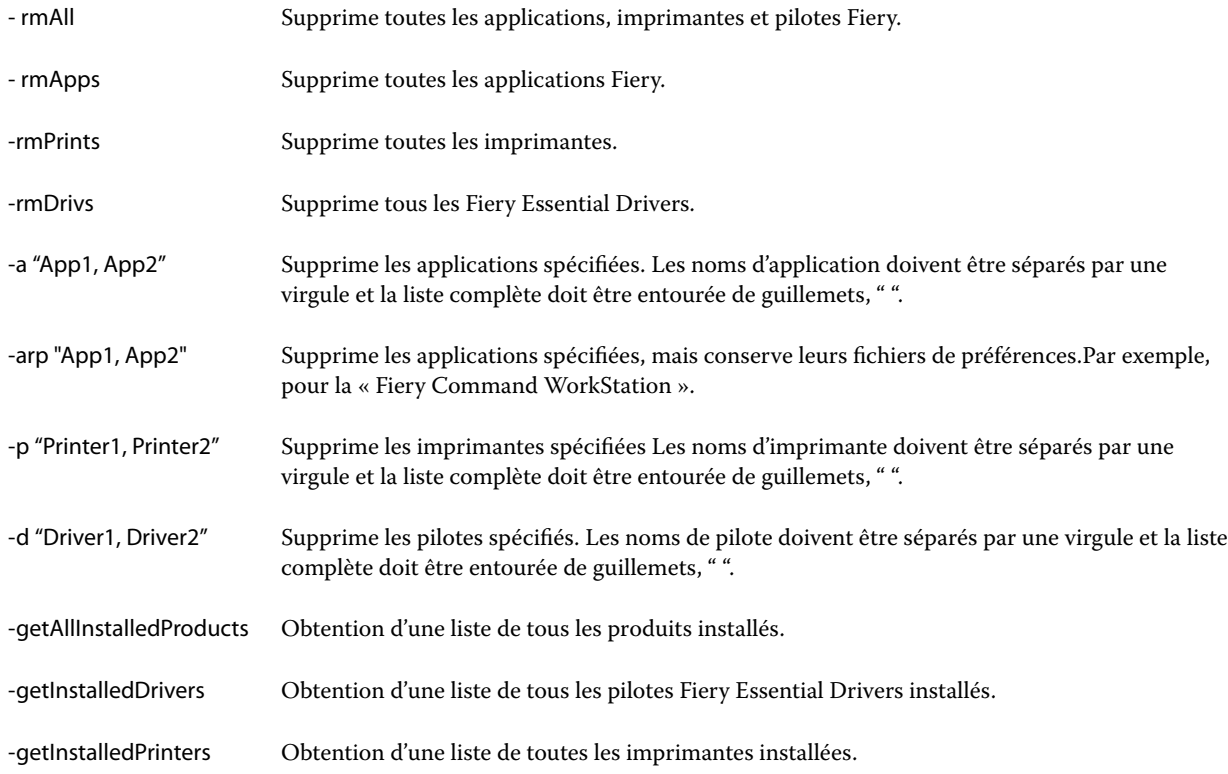

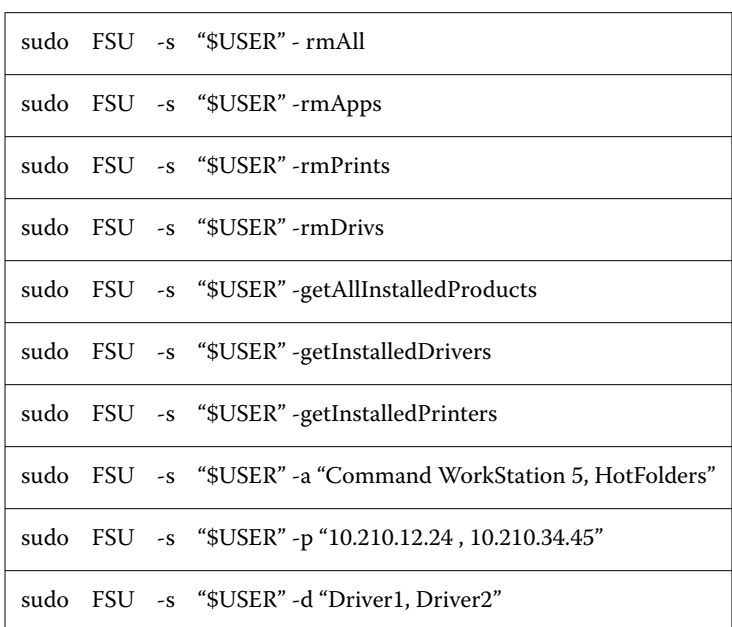

<span id="page-7-0"></span>Voici des exemples de suppression d'un pilote d'imprimante grâce aux fonctions de ligne de commande de l'utilitaire Fiery Software Uninstaller.

## Utiliser Fiery Essential Driver pour définir les options installées sur une imprimante

Pour utiliser correctement les options d'impression définies pour l'imprimante et le Fiery server, vous devez configurer votre ordinateur de manière à ce qu'il réponde à ces mêmes options. Si vous créez une imprimante avec le Fiery Printer Driver Installer, les options installées sont automatiquement configurées.

Ce type de communication permet également au Fiery Essential Driver d'interroger l'imprimante et de récupérer les options qui y sont installées. Fiery Essential Driver répertorie les options installées dans l'onglet Options de Options et fournitures et active les paramètres d'impression qui dépendent de ces options.

Vous pouvez configurer manuellement les options Fiery server installées utilisées par votre ordinateur. Pour modifier les options installées, vous devez utiliser l'onglet Options dans Options et fournitures sous les outils de configuration d'imprimante macOS.

Lorsque vous configurez manuellement les options disponibles, n'activez pas celles qui ne sont pas installées sur l'imprimante. Sinon, les options d'impression affichées dans Fiery Essential Driver risquent de ne pas correspondre aux options réellement disponibles.

Vous pouvez définir les options installées depuis Imprimantes et scanners dans Préférences Système ou Paramètres système.

#### <span id="page-8-0"></span>**Modifier les options installées sur une imprimante avec Fiery Essential Driver**

Pour modifier les options installées sur l'imprimante, vous devez utiliser Fiery Essential Driver.

- **1** En fonction de votre version de macOS, vous pouvez effectuer l'une des opérations suivantes :
	- **•** Sous macOS Monterey 12 et versions antérieures, sélectionnez le menu Pomme > Préférences système.
	- **•** Sous macOS Ventura 13 et versions ultérieures, sélectionnez le menu Pomme > Paramètres système .
- **2** Cliquez sur Imprimantes et scanners.
- **3** Cliquez sur le serveur Fiery dans la liste des imprimantes, puis sur Options et fournitures.
- **4** Pour modifier les options disponibles, cliquez sur l'onglet Options.
- **5** Définissez les options installées sur l'imprimante.

## Utiliser une imprimante de bureau pour l'impression par glisser-déplacer (facultatif)

Il est possible de créer une icône pour le Fiery server sur le bureau. Vous pouvez ainsi imprimer sur Fiery server en faisant glisser le fichier concerné sur l'icône.

- **1** Sélectionnez le menu Pomme > Préférences Système, puis Imprimantes et scanners.
- **2** Faites glisser un Fiery server sur le bureau depuis la liste des imprimantes.

## Utiliser la Communication bidirectionnelle pour afficher le statut d'une imprimante

Lorsqu'elle est activée, la Communication bidirectionnelle peut récupérer le statut de l'imprimante et les paramètres ColorWise depuis le serveur Fiery, afin de les afficher dans Fiery Essential Driver.

Il convient de noter les points suivants :

- **•** Une connexion réseau valide au Fiery server est indispensable.
- **•** Le Fiery server doit prendre en charge les paramètres ColorWise.
- **•** Le statut de l'imprimante comprend les niveaux actuels de papier et de toner.

**Remarque :** Vous pouvez utiliser Color Setup dans Command WorkStation pour définir les paramètres ColorWise sur le serveur Fiery.

Pour plus d'informations sur les options d'impression ColorWise, voir *Impression couleur*, dans le kit de documentation utilisateur.

**1** Dans l'application, cliquez sur Fichier > Imprimer et sélectionnez le serveur Fiery en tant qu'imprimante

<span id="page-9-0"></span>**2** Cliquez sur Fonctions Fiery dans la liste déroulante, puis sur Communication bidirectionnelle.

**Remarque :** L'adresse IP ou le nom DNS du serveur Fiery dans le champ Adresse de l'imprimante est automatiquement saisi et n'est pas modifiable.

- **3** Cliquez sur Toutes les propriétés.
- **4** Cliquez sur l'icône Imprimante pour connaître le statut de l'imprimante.

## Ouvrir la fenêtre Toutes les propriétés des Fonctions Fiery

La fenêtreToutes les propriétés permet de spécifier diverses options, comme les filigranes et les préréglages, et de définir des formats de page personnalisés.

- **1** Dans votre application, cliquez sur Fichier > Imprimer, puis définissez le serveur Fiery en tant qu'imprimante.
- **2** Cliquez sur Fonctions Fiery dans la liste déroulante.
- **3** Cliquez sur Toutes les propriétés.

## Afficher et modifier les paramètres d'impression

L'option Fonctions Fiery contient des paramètres d'impression souvent utilisés et spécifiques à l'imprimante. L'option Fonctions Fiery regroupe ces paramètres sous des onglets qui varient en fonction de l'imprimante.

Si vous choisissez un paramètre par défaut, la tâche s'imprime en fonction des paramètres saisis lors de la configuration ou des paramètres par défaut de l'imprimante.

**Remarque :** Certains utilitaires tels que Command WorkStation peuvent permettre de modifier les paramètres d'impression d'une tâche. (Voir *Aide de Fiery Command WorkStation*.)

- **1** Ouvrez la fenêtre Toutes les propriétés. Voir (Ouvrir la fenêtre Toutes les propriétés des Fonctions Fiery à la page 10.)
- **2** Sélectionnez les paramètres d'impression souhaités pour la tâche.

## <span id="page-10-0"></span>Groupes Fiery Essential Driver

Les groupes Fiery Essential Driver groupent les options par catégories pour en simplifier l'accès. Chaque groupe ou onglet contient des options qui sont liées ou complémentaires les unes des autres.

- **•** Préréglages : contient des préréglages à utiliser lors de l'impression et des options permettant de spécifier le nombre de copies pour une tâche. Les préréglages d'usine s'affichent par défaut dans l'onglet Préréglages. Pour plus d'informations sur les préréglages d'usine disponibles, voir [Préréglages du Fiery Essential Driver](#page-11-0) à la page 12.
- **•** Paramètres de préréglage : contient des paramètres supplémentaires pour chaque préréglage ainsi que des options permettant de spécifier le nombre de copies pour une tâche. L'onglet Paramètres de préréglage permet de créer des préréglages personnalisées à partir d'autres préréglages.
- **•** Authentification de l'utilisateur : contient toutes les informations requises pour l'authentification de l'utilisateur.
- **•** Préférences : permet de basculer entre les Paramètres prédéfinis et les paramètres de production dans Fiery Essential Driver.

Pour plus d'informations sur les Paramètres de production, voir *Aide de Fiery Driver*.

- **•** À propos de : contient des informations sur la version actuelle du Fiery Essential Driver. Vous pouvez également afficher les détails de votre serveur Fiery lorsque la communication bidirectionnelle est activée.
- **•** Outils : toutes les applications Fiery prises en charge par le serveur Fiery connecté.

**Remarque :** La communication bidirectionnelle de l'imprimante doit être activée pour que l'onglet Outils s'affiche.

## Préréglages dans Fiery Essential Driver

Un préréglage est un ensemble de paramètres d'impression du Fiery Essential Driver auxquels vous pouvez accéder à tout moment.

Vous pouvez sélectionner un préréglage de tâche dans l'onglet Préréglages ou en créer un nouveau à partir des options actuellement sélectionnées dans Fiery Essential Driver. Toutes les propriétés affichent les paramètres par défaut initiaux. Vous pouvez modifier un préréglage d'usine et l'enregistrer pour créer un préréglage personnalisé.

Il existe deux types de préréglages de tâche :

**•** Les préréglages d'usine sont disponibles par défaut dans le Fiery Essential Driver.

Vous pouvez modifier un préréglage d'usine et l'enregistrer en tant que préréglage personnalisé. Toutefois, vous ne pouvez pas modifier un préréglage d'usine. Pour plus d'informations sur les préréglages d'usine disponibles, voir [Préréglages du Fiery Essential Driver](#page-11-0) à la page 12.

**•** Les préréglages personnalisés sont les préréglages que vous pouvez personnaliser et ajouter à la liste des préréglages dans le Fiery Essential Driver.

Vous pouvez créer des préréglages personnalisés à partir de préréglages d'usine existants. Pour plus d'informations sur la création de préréglages personnalisés, voir [Création d'un préréglage dans Fiery Essential](#page-12-0) [Driver](#page-12-0) à la page 13.

#### <span id="page-11-0"></span>**Préréglages du Fiery Essential Driver**

Les préréglages du Fiery Essential Driver contiennent des options d'impression qui sont liées ou complémentaires les unes des autres. Les préréglages d'usine sont disponibles par défaut. Vous pouvez également créer des préréglages personnalisés qui s'afficheront dans l'onglet Préréglages.

- **•** Impression rapide : permet d'imprimer des tâches en utilisant les propriétés de la tâche les plus couramment utilisées.
- **•** Impression écologique : permet d'imprimer des tâches monochromes sur les deux faces du papier afin d'économiser du papier. Le préréglage Impression écologique imprime uniquement en noir et blanc ou en niveaux de gris.
- **•** Impression recto verso : permet d'imprimer les tâches sur les deux faces du papier.
- **•** Filigrane : contient toutes les propriétés définissant le style et l'emplacement du filigrane.
- **•** Brochure : permet de créer une brochure simple à partir de votre document.

### **Modifier la vue des préréglages**

Vous pouvez définir les préréglages affichés dans l'onglet Préréglages.

- **1** Ouvrez la fenêtre Toutes les propriétés. (Voir [Ouvrir la fenêtre Toutes les propriétés des Fonctions Fiery](#page-9-0) à la page 10.)
- **2** Dans l'onglet Préréglages, sélectionnez l'une des options suivantes pour modifier les préréglages affichés :
	- **•** Tous les préréglages
	- **•** Préréglages d'usine
	- **•** Préréglages personnalisés

## Utilisation des préréglages dans Fiery Essential Driver

Vous pouvez créer, modifier et supprimer des préréglages. Vous pouvez également rétablir les valeurs par défaut d'un préréglage.

**Remarque :** Le fichier des préréglages est enregistré au format .sav. ou .xml. Au format .sav, chaque préréglage est enregistré dans un fichier distinct. Au format .xml, tous les préréglages sont enregistrés dans un seul fichier. Le fichier des préréglages est créé spécifiquement pour un utilisateur.

#### <span id="page-12-0"></span>**Création d'un préréglage dans Fiery Essential Driver**

Vous pouvez créer un préréglage contenant les paramètres d'impression fréquemment utilisés. Vous pouvez créer des préréglages dans Fiery Essential Driver en modifiant un préréglage par défaut.

Vous enregistrez le préréglage sur votre ordinateur local mais vous ne pouvez pas le partager avec d'autres utilisateurs.

- **1** Ouvrez la fenêtre Toutes les propriétés. Voir ([Ouvrir la fenêtre Toutes les propriétés des Fonctions Fiery](#page-9-0) à la page 10.)
- **2** Dans l'onglet Préréglages, cliquez sur l'icône du crayon dans le coin supérieur droit du préréglage que vous souhaitez modifier.
- **3** Cliquez sur Plus et spécifiez les paramètres d'impression souhaités.
- **4** Cliquez sur Enregistrer.
- **5** Dans la fenêtre Enregistrer le préréglage, tapez un nom de préréglage et cliquez sur Enregistrer.

**Remarque :** Le nom que vous tapez doit être unique pour chaque préréglage. Le nom du préréglage ne doit pas être identique à celui d'un préréglage existant.

#### **Modifier le préréglage de l'ensemble des tâches d'impression dans Fiery Essential Driver**

Vous pouvez modifier le préréglage de l'ensemble des tâches d'impression.

**1** Ouvrez la fenêtre Toutes les propriétés. Voir ([Ouvrir la fenêtre Toutes les propriétés des Fonctions Fiery](#page-9-0) à la page 10.)

**Remarque :** La fonction Préréglage qui apparaît dans la fenêtre d'impression de l'application utilise le même préréglage jusqu'à ce qu'il soit modifié, quelle que soit l'application.

**2** Choisissez un autre préréglage dans l'onglet Préréglages.

#### **Modifier un préréglage dans Fiery Essential Driver**

Un préréglage inclut la plupart des options d'impression que vous définissez dans l'onglet Fiery Essential Driver. Vous pouvez remplacer un paramètre dans l'onglet Préréglages en sélectionnant un préréglage que vous avez au préalable enregistré.

- **1** Ouvrez la fenêtre Toutes les propriétés. Voir ([Ouvrir la fenêtre Toutes les propriétés des Fonctions Fiery](#page-9-0) à la page 10.)
- **2** Dans l'onglet Préréglages, cliquez sur l'icône du crayon dans le coin supérieur droit du préréglage que vous souhaitez modifier.

**Remarque :** Vous pouvez modifier un préréglage d'usine et l'enregistrer en tant que préréglage personnalisé. Cliquez sur l'icône Réinitialiser pour rétablir les paramètres d'impression à leurs valeurs par défaut.

**3** Modifiez les paramètres d'impression.

- <span id="page-13-0"></span>**4** Cliquez sur Enregistrer.
- **5** Dans le fenêtre Enregistrer le préréglage, saisissez un nom et une description du préréglage, si vous le souhaitez.

**Remarque :** Vous pouvez nommer un préréglage personnalisé en utilisant le même nom afin de remplacer un préréglage existant. Le nom d'un préréglage d'usine ne doit pas être identique à celui d'un autre préréglage d'usine.

**6** Cliquez sur Enregistrer.

#### **Supprimer un préréglage dans Fiery Essential Driver**

Vous pouvez supprimer un préréglage à partir de la fenêtre Gérer les préréglages dans Fiery Essential Driver. Les préréglages personnalisés peuvent être supprimés, contrairement aux préréglages d'usine.

**Remarque :** Seuls les préréglages inutilisés peuvent être supprimés.

- **1** Ouvrez la fenêtre Toutes les propriétés. Voir ([Ouvrir la fenêtre Toutes les propriétés des Fonctions Fiery](#page-9-0) à la page 10.)
- **2** À partir de l'onglet Préréglages, sélectionnez Gérer les préréglages dans le menu.
- **3** Cliquez sur l'icône Supprimer.
- **4** Cliquez sur Enregistrer.

#### **Exporter ou importer des préréglages personnalisés dans Fiery Essential Driver**

Vous pouvez exporter ou importer des préréglages personnalisés dans Fiery Essential Driver.

- **1** Ouvrez la fenêtre Toutes les propriétés. Voir ([Ouvrir la fenêtre Toutes les propriétés des Fonctions Fiery](#page-9-0) à la page 10.)
- **2** À partir de l'onglet Préréglages, sélectionnez Gérer les préréglages dans le menu.
- **3** Effectuez l'une des opérations suivantes :
	- **•** Cliquez sur l'icône Importer des préréglages personnalisés pour importer un préréglage dans Fiery Essential Driver.
	- **•** Cliquez sur l'icône Exporter les préréglages personnalisés pour exporter chaque préréglage sélectionné vers un fichier unique (par exemple NomPréréglage.sav).
- **4** Accédez à l'emplacement où vous souhaitez enregistrer ou récupérer le fichier Presets.xml.
- **5** Accédez à l'emplacement où vous souhaitez enregistrer ou récupérer le fichier NomPréréglage.sav.
- **6** Cliquez sur Enregistrer ou sur Ouvrir.

## <span id="page-14-0"></span>Utiliser les filigranes dans Fiery Essential Driver

La fonction Filigranes de Fiery Essential Driver vous permet d'imprimer du texte (indépendamment de celui qui est imprimé par l'application) en travers de la première page ou sur toutes les pages d'un document.

Vous pouvez définir, enregistrer et utiliser des définitions de filigranes avec l'ensemble des imprimantes de Fiery server et l'ensemble des documents. Vous pouvez également définir des paramètres de filigranes lors de l'impression d'un document.

**Remarque :** Toutes les applications ne prennent pas en charge l'impression de filigranes. Toutes les polices, notamment certaines polices japonaises ou chinoises, ne s'impriment pas dans les filigranes.

#### **Imprimer une tâche contenant un filigrane**

Les filigranes sont spécifiques à chaque imprimante. Vous pouvez spécifier l'impression d'un filigrane soit sur la première page, soit sur toutes les pages d'un document. Si vous n'indiquez pas qu'il doit être imprimé sur la première page seulement, il s'imprime sur toutes les pages du document.

- **1** Ouvrez la fenêtre Toutes les propriétés. (Voir [Ouvrir la fenêtre Toutes les propriétés des Fonctions Fiery](#page-9-0) à la page 10.)
- **2** Dans l'onglet Préréglages, cliquez sur le préréglage Filigrane.
- **3** Sélectionnez le filigrane souhaité.
- **4** Définissez les paramètres d'impression souhaités et imprimez le document.

## Entrez vos informations de connexion

Si le serveur Fiery requiert une authentification utilisateur pour l'impression, vous devez entrer votre nom d'utilisateur et votre mot de passe lors de l'impression.

- **1** Ouvrez la fenêtre Toutes les propriétés. (Voir [Ouvrir la fenêtre Toutes les propriétés des Fonctions Fiery](#page-9-0) à la page 10.)
- **2** Cliquez sur l'icône Authentification utilisateur.
- **3** Saisissez votre nom d'utilisateur et votre mot de passe dans les champs requis.
- **4** Saisissez les détails d'authentification supplémentaires dans l'onglet à droite de l'onglet Authentification utilisateur.
- **5** Définissez les paramètres d'impression souhaités et imprimez le document.